## **Cancelling a flight before ticket issue**

In the travel request, click Search & book

In the Amadeus/Cytric pop-up that opens, after a short pause you will see the 'Confirmation for ...' menu. Select 'Cancel Flight Booking'.

Werken<br>voor Nederland<br>WereldWijd

## $\Diamond \overline{\Diamond} \ \overline{\Diamond}$  Confirmation for Sebastiaan Meijndert

Status: Confirmed

Booking Code: St

Sebastiaan Meijndert ()

Cancel Flight Booking Friday, 03April2020 to Amsterdam

This flight will be operated by Delta Air Lines

KL 6007 Business Class (C), Airline Reference: SNOPB2

**Change Flight Boo** 

 $\sum_{i=1}^n$ 

**KLM** 

19:30

Baggage: Cabin Baggage up to 18 kg, 2 Checked Bags up to 32 kg

Ancillary Services: Meal, Lounge Access, Business Class Miles Accrual, Snack, Beverage, Sky Priority

New York NY, US (NYC), John F Kennedy Intl (JFK), Terminal 4

Flight Duration: 8h Omin, Time Difference: -6, Miles: 3639, CO2 Emissions: 862 kg

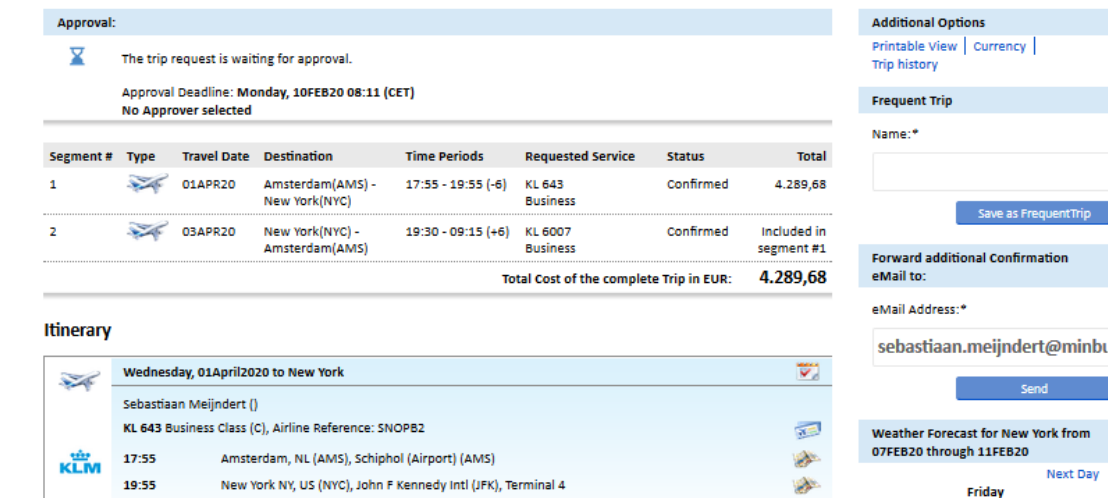

ooking Reference: ACS-532607, Booking Date: 06FEB20

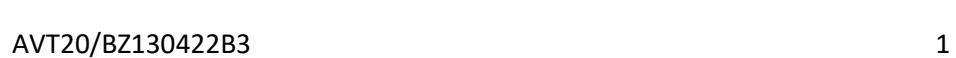

افعد

Ô

۵

 $\overline{\mathbf{v}}$ 

运

**A** 

we as FrequentTrip

Next Day

07FEB20

 $4^{\circ}$ C 7°C

Select 'Cancel trip'.

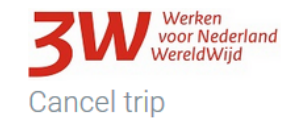

Are you certain that you want to cancel your booking? A Cancelled booking cannot be reactivated. i

Please note that cancellation or service charges may be applied. If any travel documents have been issued for this trip, please return them to the issuer.

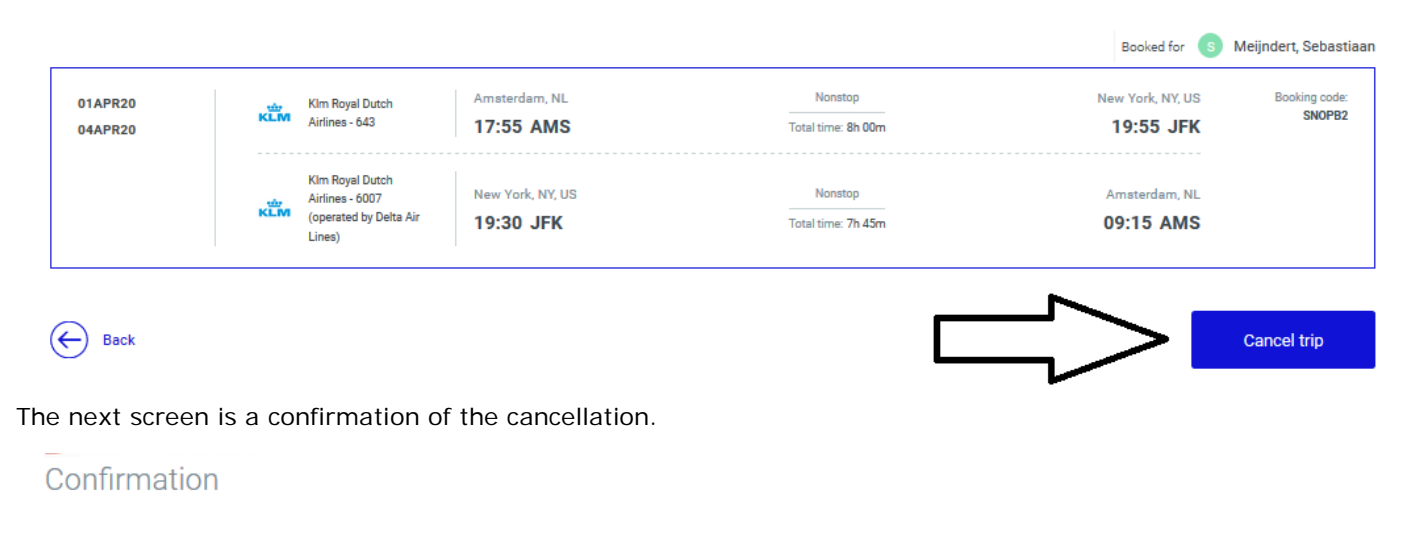

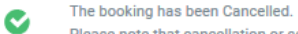

Please note that cancellation or service charges may be applied. If any travel documents have been issued for this trip, please return them to the issuer.

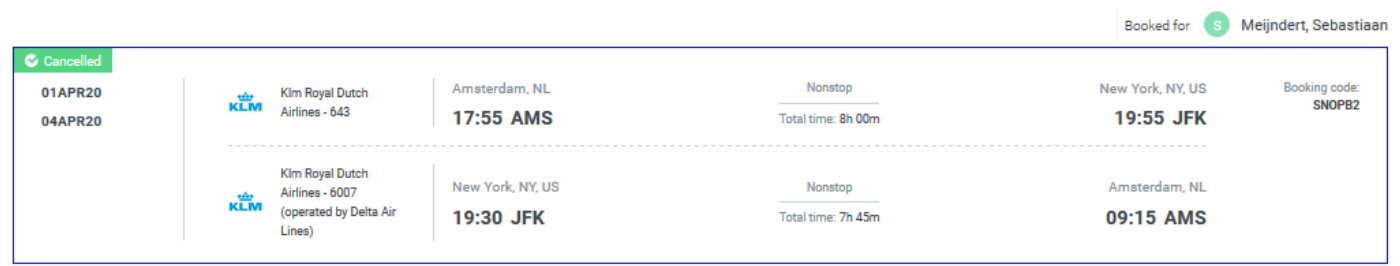

Continue to active bookings

## Select 'Logout'.

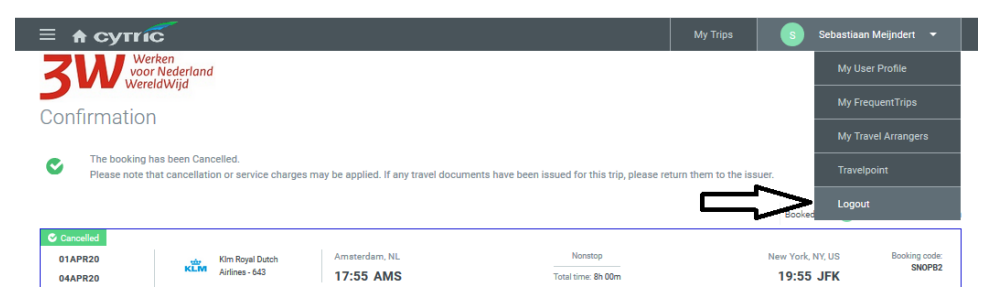

Close the pop-up.

In TEM, you can delete the corresponding travel request.

Click top left in the 'Travel request' tab.

In the list of travel requests, click 'Delete'.

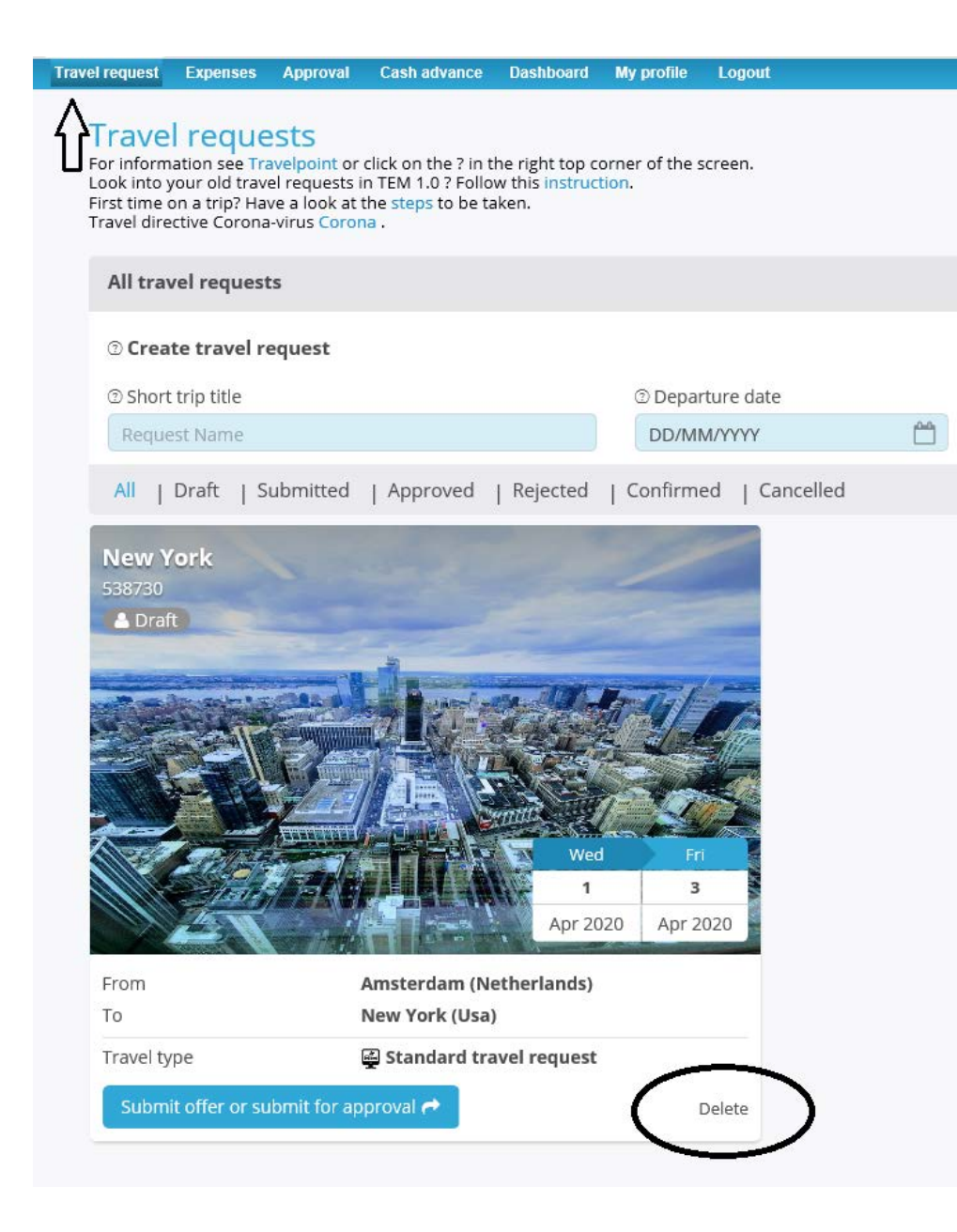